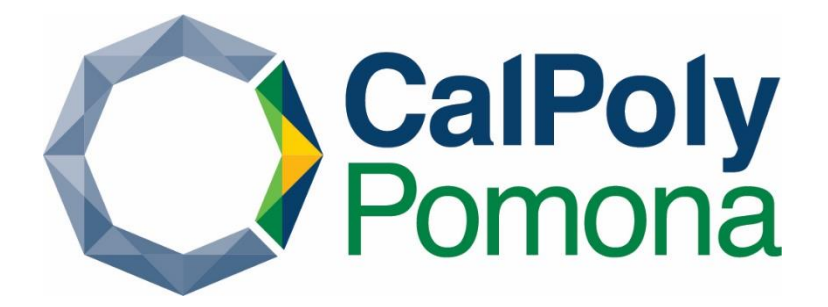

# Getting Started With

# Adobe Pro Digital Signatures & Signature Blocks

# Table of Contents

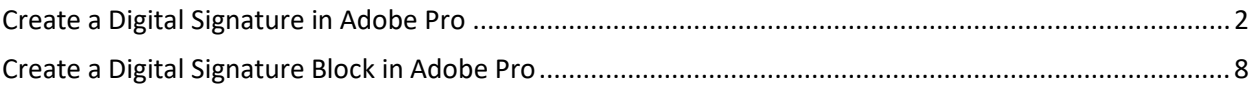

## Create a Digital Signature in Adobe Pro

<span id="page-1-0"></span>Open your fillable form in **Adobe**

From an email attachment, click the arrow next to the attachment to open the drop-down menu

#### Select **Open in Adobe Acrobat**

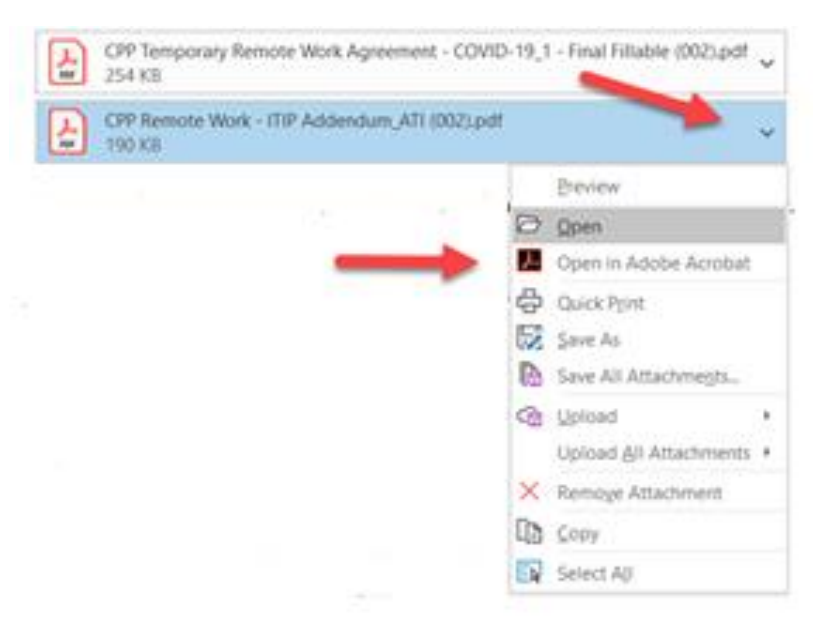

Click in the area of a fillable form where you'd like to sign digitally

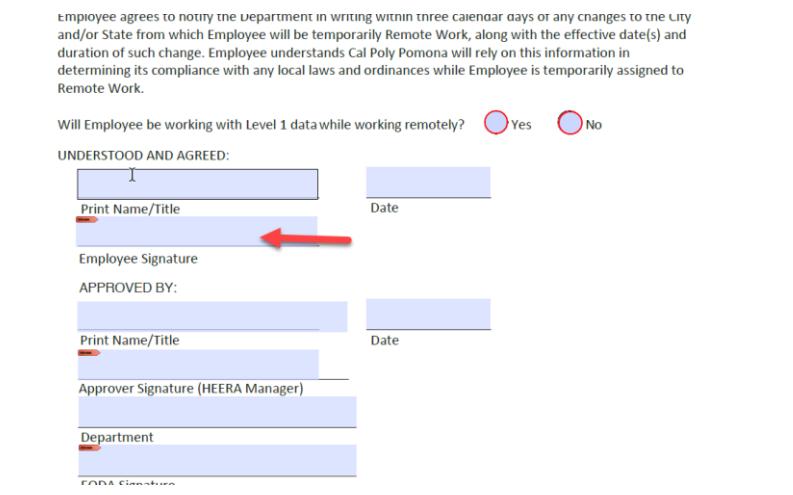

 $\overline{ }$ 

In the pop-up window, select **Configure New Digital ID**

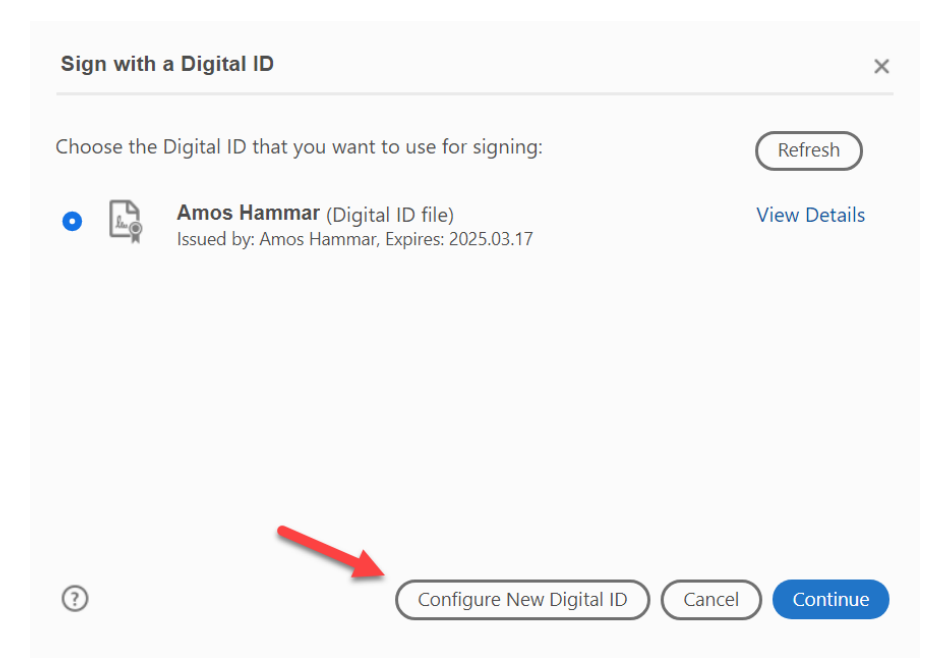

## Click **Create a new Digital ID**

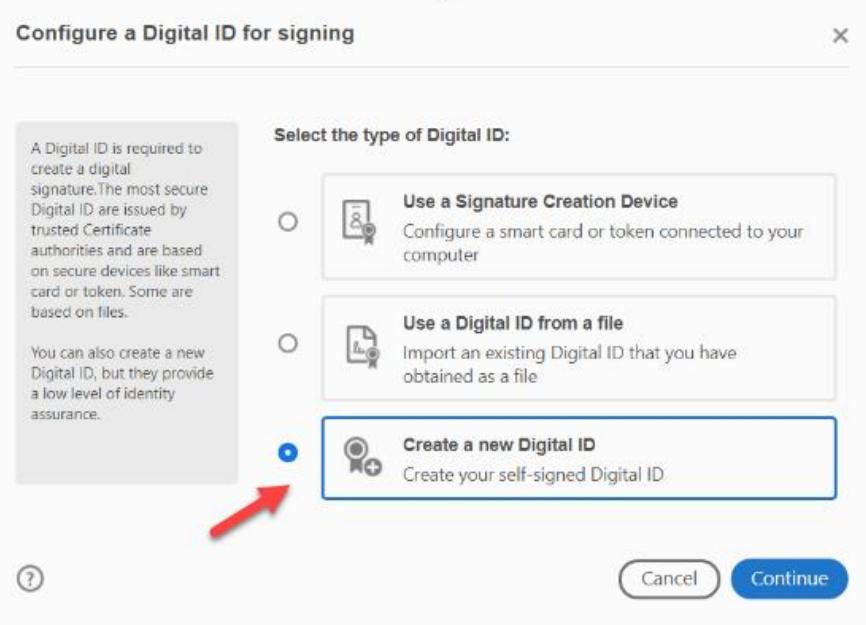

### Click **Save to File**

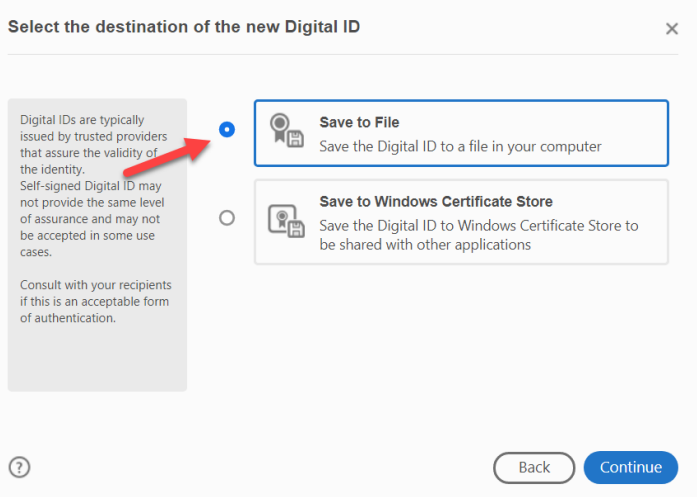

Fill out the areas for your: **Name**, **Organizational Unit**, **Organizational Name**, and **Email Address**

## Click **Continue**

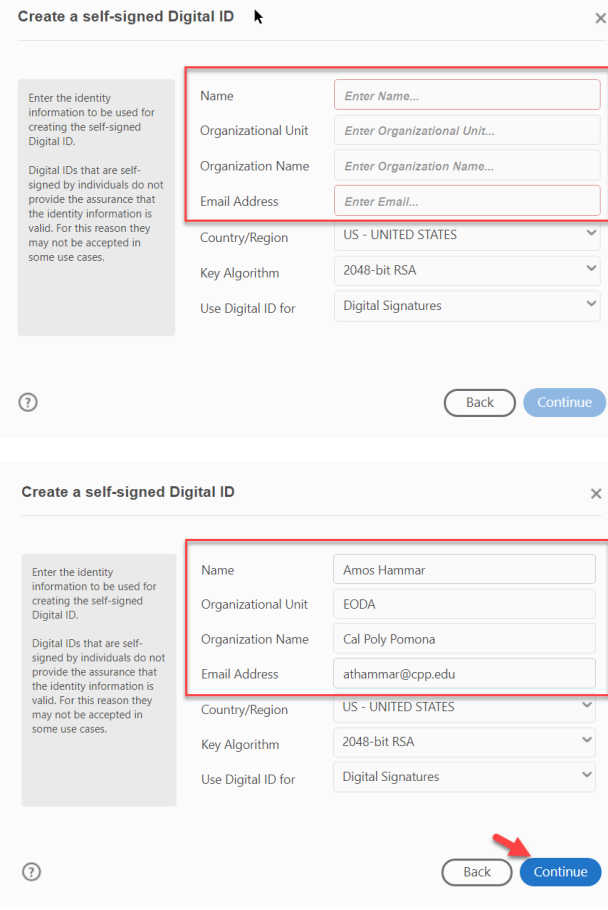

Create a password, confirm the password, and then click **Save**

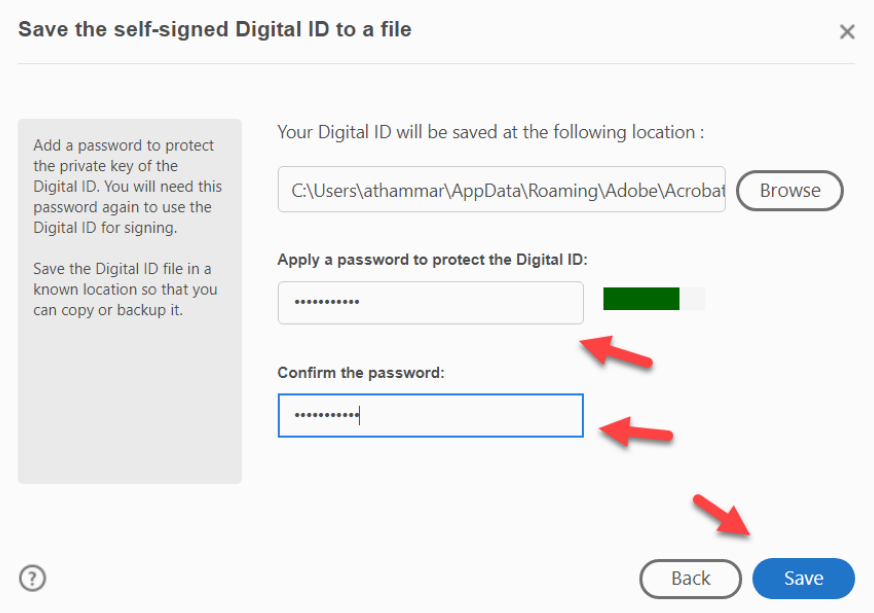

Next, you will be prompted to select the Digital ID that you want to sign your electronic document with.

#### Select the ID and click **Continue**

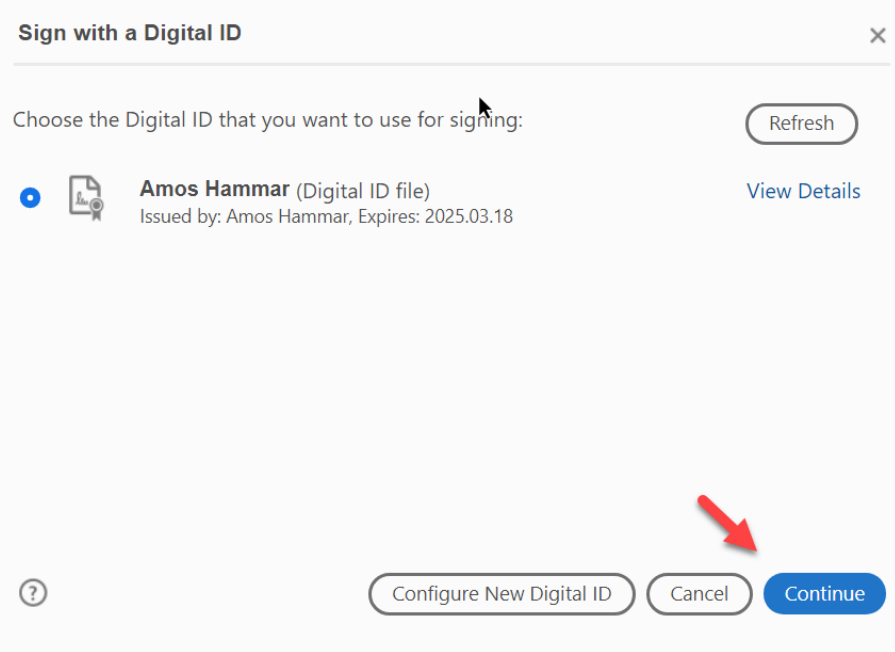

#### Enter your **password** and then click **Sign**

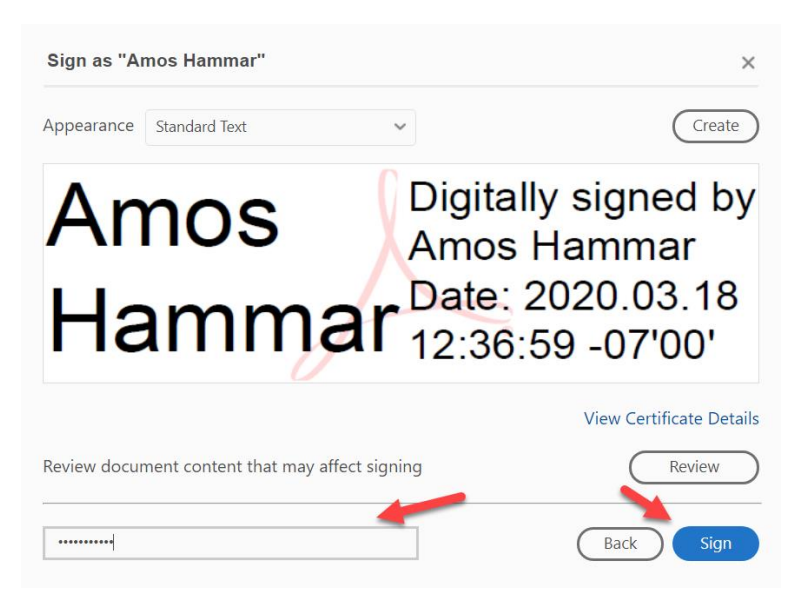

A new pop-up window will ask you to choose the location of where you'd like to save your signed form. You can browse to your preferred document folder and then click **Save**

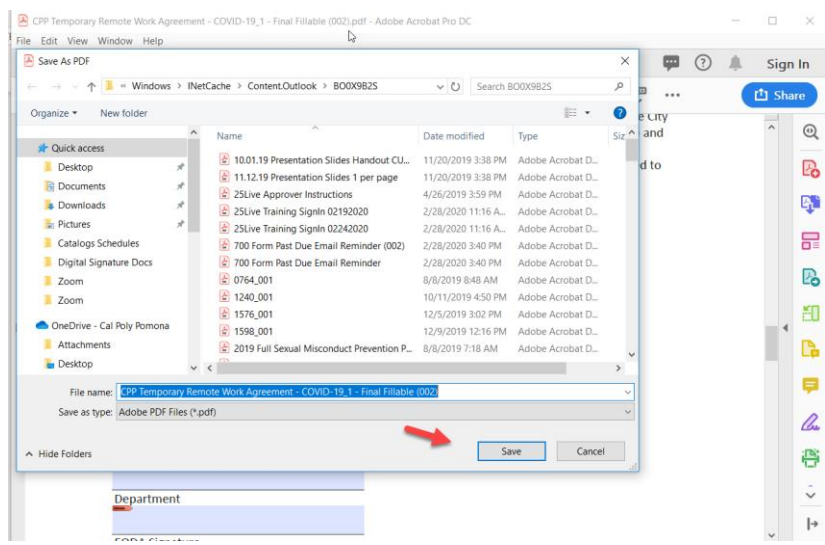

Now you will see your new digital signature within the form.

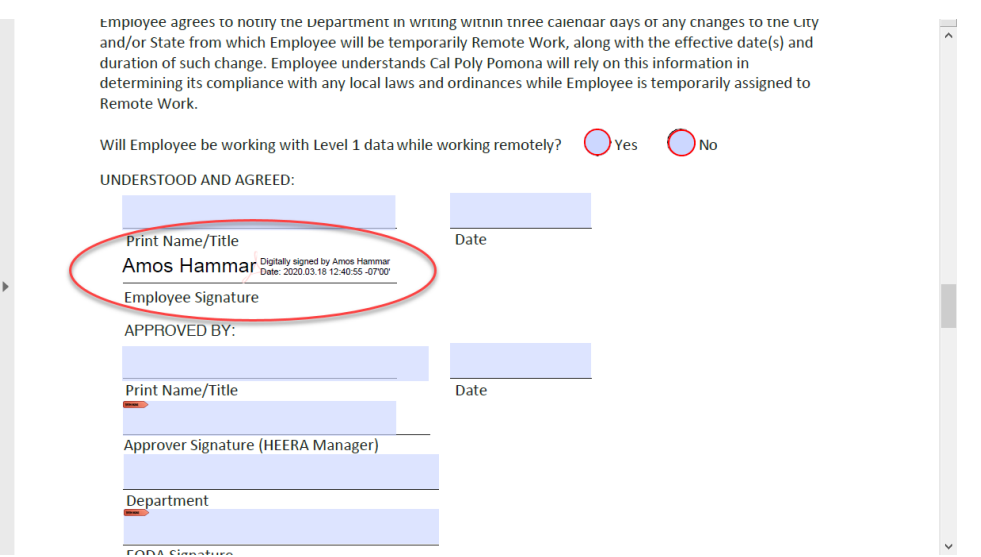

The next time you need to use your **Digital ID** to sign a document, you will be prompted to select you **Digital ID** and enter your password.

## Create a Digital Signature Block in Adobe Pro

<span id="page-7-0"></span>Open document where you need to add a signature block to appear.

In tools menu on the right side, select **Prepare Form,** if you do not see the **Prepare Form** option click on **More Tools**

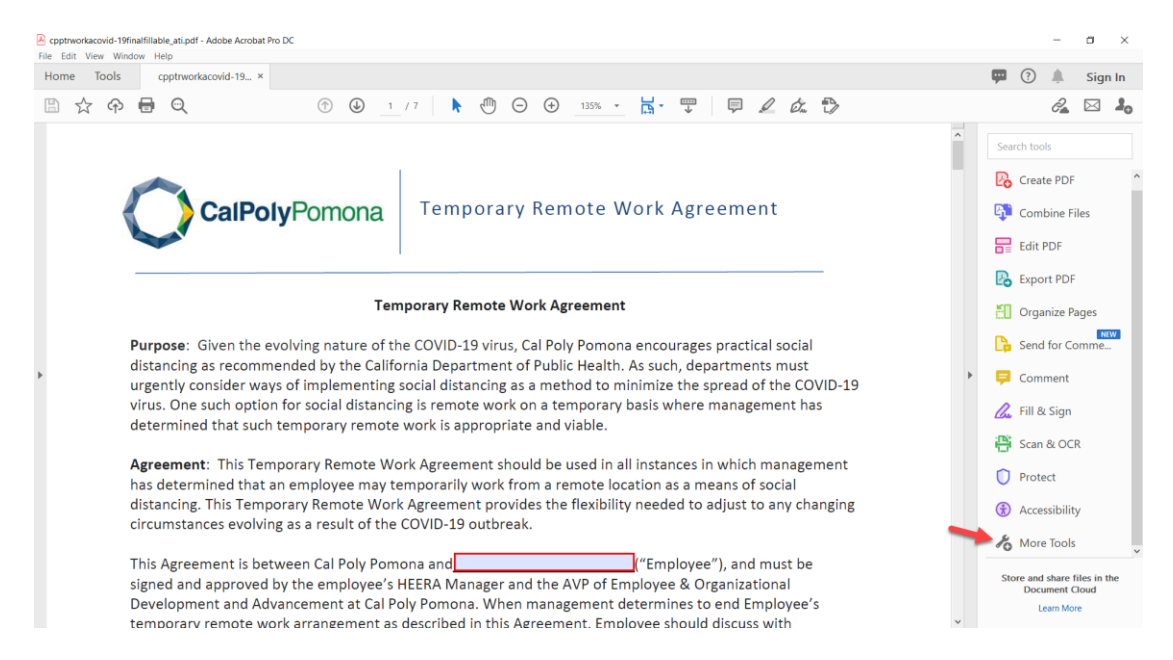

Then click **add Prepare Form** from the Forms & Signatures area to add this tool to your tool's menu.

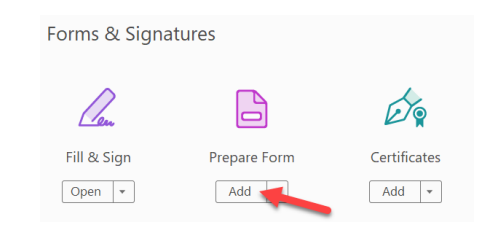

On the right side in the tool's menu, click on **Prepare Form**

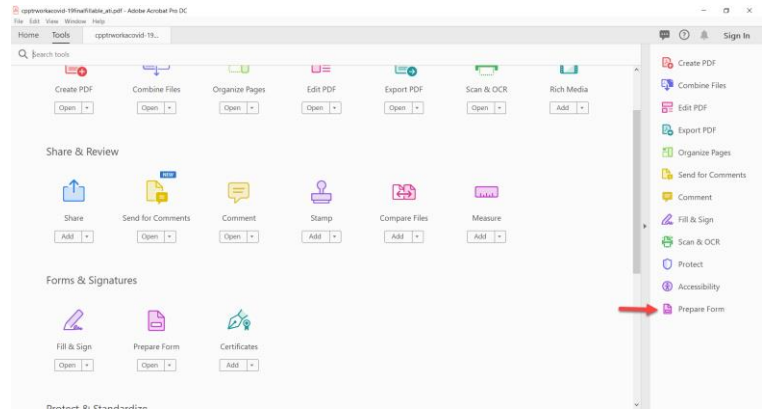

Go to the area of the document which needs a digital signature block and click on add digital signature (next to the barcode icon).

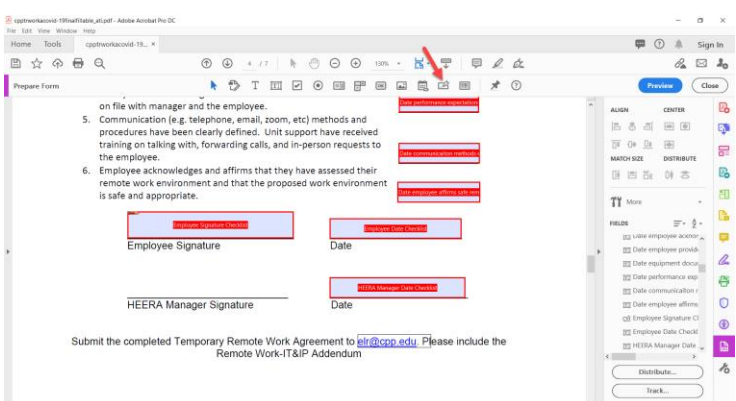

A blue box will appear, move this box the area in need of a digital signature block. Place the blue box by clicking your mouse in the area you want to place it.

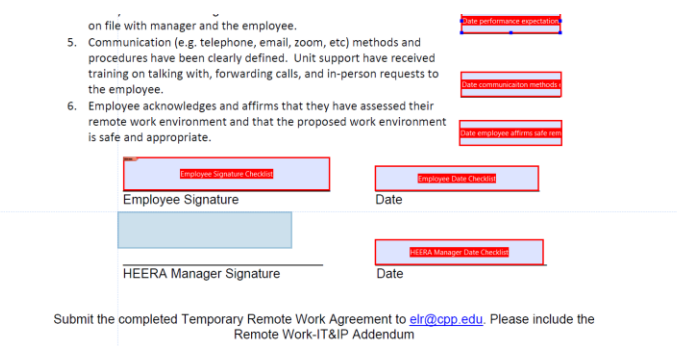

Move and re-size the blue box as needed. Click on the box to re-name it and change the box's options. *Tip-* if you want the signature block to be required, select the **required** option from the box's properties menu. **To ensure Accessibility of your PDF**, be sure to add a description of the field in the **Tool Tip** area of the box's properties menu.

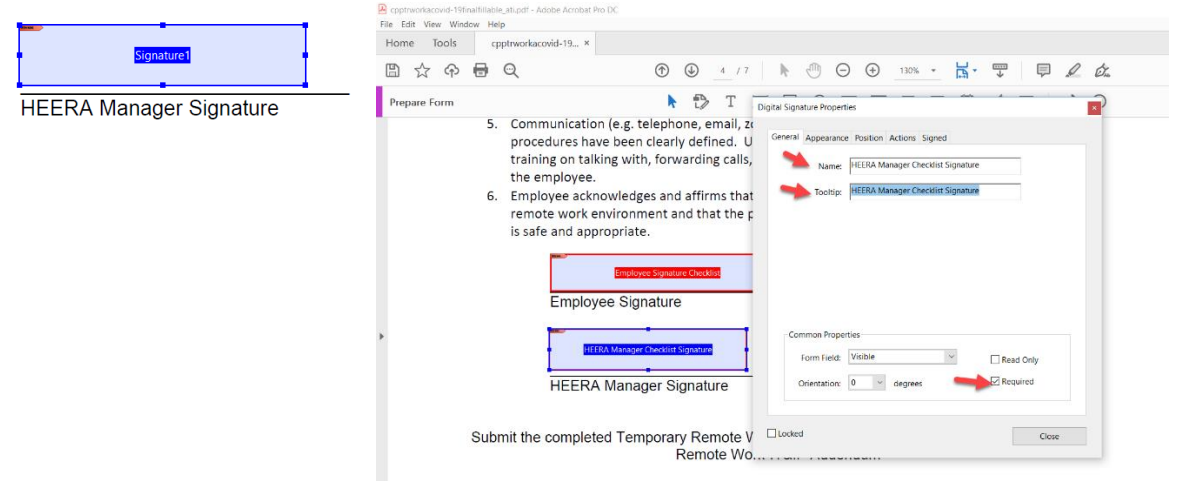

Click the preview button in the top right to prepare your new digital signature block.

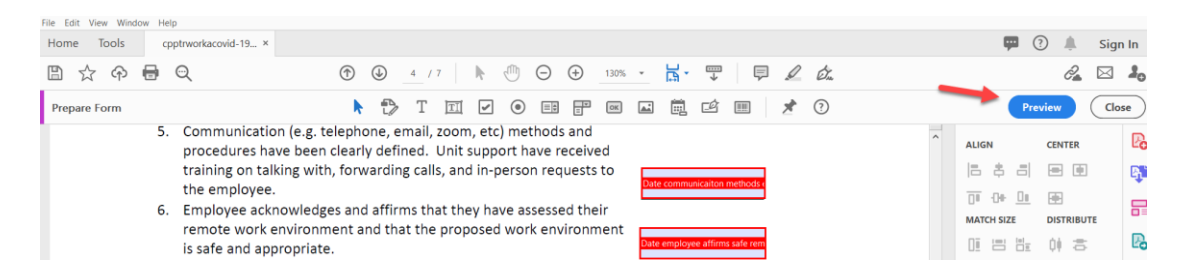

Test the form's functionality and continue editing the form if needed.

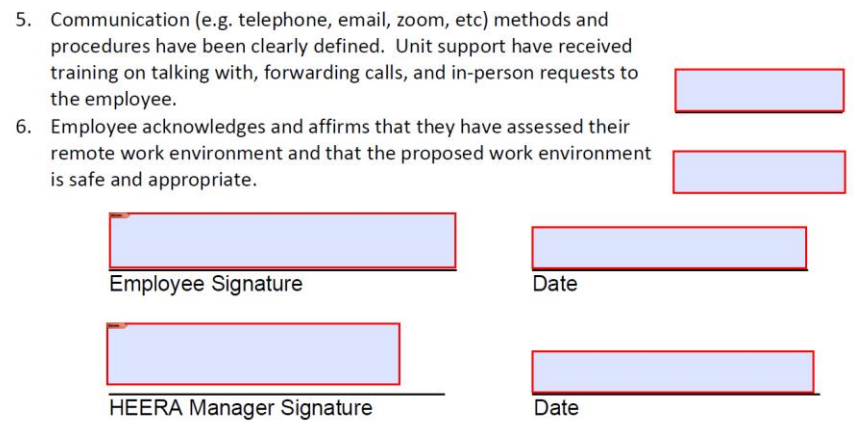

Save your newly edited form once you have completed your edits.